# **Capture vídeos em seu desktop É hora do show!**

Às vezes, pode ser um tanto complicado descrever as funções de um aplicativo apenas com palavras. Um screenshot pode ajudar, mas se você precisa de mais do que uma figura estática, o *xvidcap* pode ser a resposta.

# **POR ANDREA MÜLLER**

**G**ravar os passos de programas da área de trabalho para fins de demonstração ou treinamento nunca foi uma tarefa fácil. Mesmo que dúzias de programas estejam competindo pela atenção de usuários que produzem documentação, nenhum deles é de fato muito bom com imagens. Descubra o *xvidcap* [1] escrito por Rasca Gmelch. O programa, mantido e desenvolvido por Karl H. Beckers, foi feito na medida para criar demonstrações de ações na tela. Pode criar imagens ou arquivos MPEG, definíveis pelo usuário, da área de trabalho, sendo assim perfeitamente adequado para mostrar o caminho através de estruturas de menu e caixas de diálogo.

# **As Novas Ferramentas do Diretor**

Antes de dar seus primeiros passos como um diretor de filmes, você obviamente precisa instalar o programa. Isso é bastante fácil para usuários cuja distribuição é compatível com os pacotes RPM ou Debian da homepage do *xvidcap*. O RPM fornecido pelo desenvolvedor do programa roda no Suse Linux 9.0 e Red Hat 9.0, entre outros. Há dois pacotes para o Debian: um para a versão atual (*Woody*) e outro para a versão de teste, mais conhecida como *Sarge*.

Usuários de outras distribuições precisarão compilar eles mesmos o *xvidcap*. Isso quer dizer que você deve ter em seu sistema os pacotes de desenvolvimento

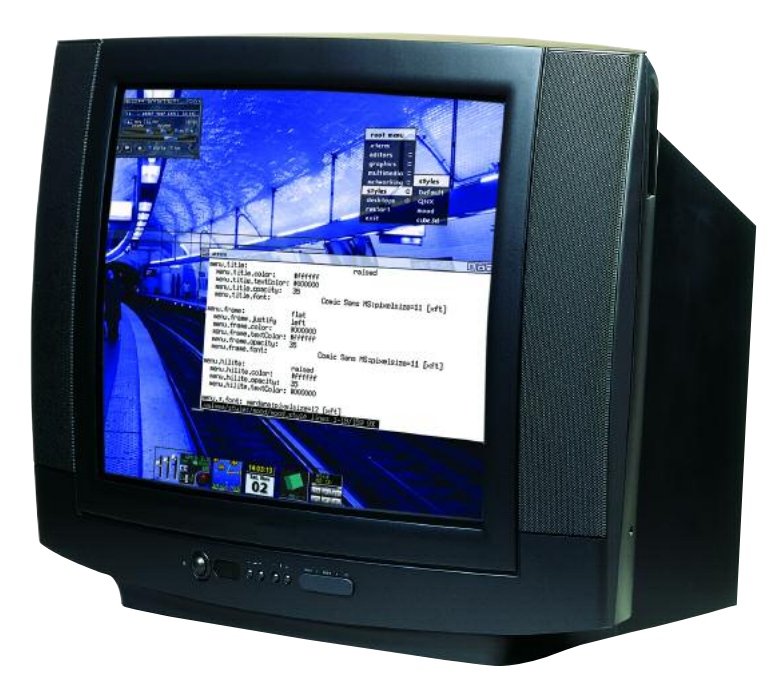

da *libpng*, *libjpeg*, e *XFree86* instalados. Apenas siga o seguinte procedimento padrão: *./configure ; make ; su -c make install* para compilar o *xvidcap* e instalar o programa no diretório */usr/local*. Como o *root* é o único usuário com permissão para escrever nesse nível, você deve entrar com *su -c* para temporariamente assumir os privilégios de *root* no passo *make install*.

O *xvidcap* depende do programa *ffmpeg* [2] para criar videoclipes. Se ele não está instalado no seu sistema, a sua versão do *xvidcap* ainda poderá criar screenshots, mas não vídeos. Se a sua distribuição não inclui o pacote *ffmpeg*, será necessário compilar a versão *ffmpeg* incluída na distribuição do *xvidcap*. Para isso, adicione o parâmetro *--with-forcedembedded-ffmpeg* ao comando *./confi-*

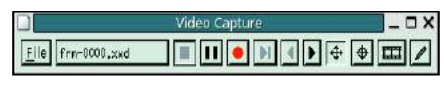

**Figura 1:A interface tradicional do xvidcap.**

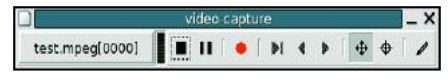

**Figura 2: A versão Gtk 2 tem uma aparência mais moderna que o original.**

*gure*, para criar um *xvidcap* com *ffmpeg* embutido (*embedded*). Uma segunda opção é mudar para o subdiretório *ffmpeg* antes de compilar o *xvidcap*. Entre com *./configure; make; su -c make install* nesse diretório para criar o codificador *ffmpeg* e o player *ffplay* e depois digite *make install* para instalar essas ferramentas em */usr/local/bin*. A vantagem desse segundo procedimento é que ele permite utilizar o *ffmpeg* e o *ffplay* independentemente do *xvidcap*, o que a versão "embutida" não possibilita.

A opção *--with-gtk2 ./configure* é também interessante se você mesmo estiver compilando o programa, já que ele cria um programa chamado *gvidcap*. Diferente do original, o *gvidcap* tem uma moderna interface baseada na biblioteca *Gtk 2* que combina perfeitamente com a atual área de trabalho do Gnome.

# **O Script**

Para iniciar a nova ferramenta instalada no passo anterior, digite um dos comandos abaixo:

```
xvidcap &
gvidcap &
```
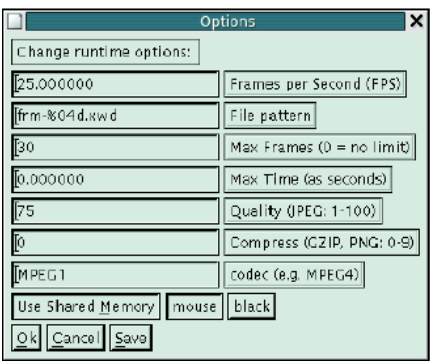

**Figura 3: Use esse diálogo para especificar o formato de saída e o nome do arquivo de saída.**

O primeiro comando inicia a interface baseada em Motif, e o segundo a baseada em Gtk 2, mais "moderna". Os elementos de controle para o *xvidcap* (ver Figura 1) e o *gvidcap* (ver Figura 2) são organizados exatamente da mesma forma. Isso traz uma vantagem e uma desvantagem. A versão original parece um pouco tediosa, mas certamente é mais estável e muito mais configurável do que a versão mais atual. Estabilidade, configurabilidade e o fato de que ambas as interfaces são similares, são o que nos fizeram decidir concentrar-nos no *xvidcap* neste artigo.

Quando você inicia o programa, aparece na tela uma moldura vermelha do tamanho de um cartão de crédito para indicar a área de gravação. A moldura move-se com a janela do programa. Para evitar isso, você pode clicar no botão x para separar a moldura do resto do aplicativo. Como o tamanho padrão é pequeno demais para qualquer coisa, mesmo para a menor das ferramentas, é melhor definir a área de trabalho que você quer gravar antes de fazer qualquer outra coisa. Clique na mira da barra de ferramentas para transformar o cursor do mouse em uma mira. Você pode também segurar o botão esquerdo do mouse e arrastá-lo para definir uma área, ou cli-

car numa janela, se você estiver interessado apenas no conteúdo. Ao selecionar uma janela, o videoclipe não irá incluir sua barra de título.

Depois de selecionar o local, o próximo passo é definir alguns parâmetros, como o formato da saída. *[Alt+O]* (ou *[Ctrl+P]* para o *gvidcap*) irá abrir a caixa de configuração mostrada na Figura 3.

Antes de tudo, defina os valor de *Max Frames* em 0, já que o *xvidcap* tem uma restrição padrão de 30 imagens. O valor 0 remove esse limite, permitindo que você crie videoclipes de qualquer duração. Use a caixa *Frames per Second (FPS)* para especificar o número de imagens por segundo que o *xvidcap* irá capturar. O número padrão é 25 - não fique confuso pela maneira como ele é mostrado (*25.000000*). Se você precisa criar videoclipes em MPEG1 ou MPEG4, veja a página de manual do *xvidcap* (option  *fps*) para os valores necessários de FPS. Por exemplo, *25* e *50* são velocidades válidas para MPEG1, enquanto o MPEG4 pode usar valores entre *7.5* e *30*. Se você entrar com um valor inválido, seus videoclipes vão rodar ou muito rápido ou muito devagar.

Coloque a codificação do vídeo no campo *codec (por exemplo, MPEG4)*. O padrão é *MPEG1*, mas você pode mudálo para *MPEG4* e ter uma qualidade de gravação superior. A resolução dos vídeos MPEG1 que nós criamos era tão pequena que, às vezes, não conseguíamos decifrar alguns menus.

## **Vídeo ou Imagem?**

Você precisa ainda digitar o nome do arquivo de saída na caixa *File pattern*. Se você deixar o nome padrão, *frm- %04d.xwd*, o *xvidcap* não irá criar um vídeo, mas, ao invés disso, irá gerar arquivos no formato *xwd* (*x w*indow *dump*) no diretório onde você iniciou o

programa. A cadeia de caracteres *%04d* adiciona um número serial ao nome do arquivo da imagem, criando os arquivos *frm-0000.xwd* até *frm-9999.xwd*. O sinal de porcentagem mostra informações da formatação: *04d* (*d* para decimal) especifica o número de dígitos. Se sua demonstração tem mais de 10.000 imagens, simplesmente mude o valor de *File pattern* para *frm-%05d.xwd*, ou mesmo *frm- %06d.xwd*. Você pode modificar tanto o nome do arquivo de base (*frm*) como o formato de saída. O *xvidcap* também pode criar arquivos JPEG ou PNG. Imagens isoladas são muito úteis se você precisa editar o resultado final ou se está tentando obter um screenshot complexo, como uma mensagem de erro que aparece em sua tela e desaparece, imediatamente, que programas como o *Ksnapshot* não conseguem capturar.

Para criar um vídeo diretamente, mude a entrada em *File pattern* para qualquer nome de arquivo usando *mpeg* como extensão, por exemplo *programdemo.mpeg*. Para evitar ter de modificar as opções toda vez que você usa o programa, clique em *Save*. Isso diz ao *xvidcap* para guardar suas modificações no arquivo *.xvidcap.scf* dentro do seu diretório pessoal. O companheiro em *Gtk 2* do *xvidcap*, o *gvidcap*, lê o mesmo arquivo. Em outras palavras, qualquer mudança que você fizer em um programa irá imediatamente afetar o outro. Apague o *~/.xvidcap.scf* para recuperar as configurações padrão do programa.

# **Tomada Um, Ação!**

Clique no botão com o ponto vermelho para começar a gravar a área de trabalho dentro da moldura vermelha. Depois de mostrar os aspectos do software que você quer, clique no botão com o quadrado preto para parar de gravar. Você pode usar um player como o MPlayer

**MPEG:** *Abreviação de Motion Picture Expert Group.Grupo que engloba empresas e universidades e padronizou técnicas de compressão para formatos de vídeo. A codificação MPEG tenta mostrar o máximo possível de segmentos de imagem ressaltando como elas se diferem da imagem anterior, e permite criar arquivos de menor tamanho. Há várias versões do formato MPEG, como MPEG-1 (VCD), MPEG-2 (DVD),MPEG-4(DVD) e MPEG-4 Parte 10 (ou H.264/AVC, para dispositivos móveis).*

## **GLOSSÁRIO**

**GTK 2:***:"The Gimp Toolkit"(Conjunto de Ferra*mentas do Gimp), versão 2. Esta biblioteca grá*fica fornece aos desenvolvedores ferramentas prontas para a criação de interfaces gráficas, como botões, barras de rolagem, caixas de diálogo e campos de entrada. Além do Gnome, XFCE e muitos outros softwares, o Gimp 2 também baseado na GTK 2. Sua principal concorrente é a Qt (pronuncia-se "qiutie", da norueguesa TrollTech,usada no ambiente de trabalho KDE.*

**ImageMagick:** *Coleção de dez ferramentas de manipulação de imagens. A maior parte dessas ferramentas é baseada em linha de comando, tornando o ImageMagick perfeito para integração em Shell Scripts.*

**~/.Xdefaults:** *Arquivo onde os usuários definem as preferências para programas com interface gráfica, como a cor de fundo ou a fonte. Os programas mais recentes do KDE e do Gnome ignoram as mudanças feitas em ~/.Xdefaults.*

(veja Figura 4) para exibir sua demonstração para o público. Para simplificar as coisas, você pode optar por usar a linha de comando de execução de vídeo *ffplay* que acompanha o *ffmpeg*. O seguinte comando inicia a ferramenta

#### ffplay videodemo.mpeg

Pressionar *[q]* encerra a apresentação.

Depois de criar uma série de imagens, você pode clicar nos botões com as setas para percorrer as imagens individualmente. Clique no botão com a imagem de um lápis, à direita para abrir a imagem atual no *Display*, o visualizador de imagens do pacote **ImageMagick**. Você pode então clicar na janela da imagem para abrir um menu com uma série de funções de manipulação de imagem (veja Figura 5) como mudanças de cor e tamanho (*Enhance*), rotação (*Transform*) e uma série de efeitos (*F/X*).

O botão com o desenho da tira de filme chama-se *animate*, outra ferramenta da coleção do ImageMagick. Como sugere o nome, o *animate* cria e executa uma animação feita com os arquivos das imagens individuais. Evite usar essa opção com um grupo de mais de 400 imagens. Fornecer muito material ao *animate* irá derrubar até mesmo os sistemas mais poderosos.

# **De Imagens a Videoclipes**

O File  $\Diamond$  *Make Video* converte suas imagens em um videoclipe. O *xvidcap* examina o arquivo *~/.Xdefaults* para

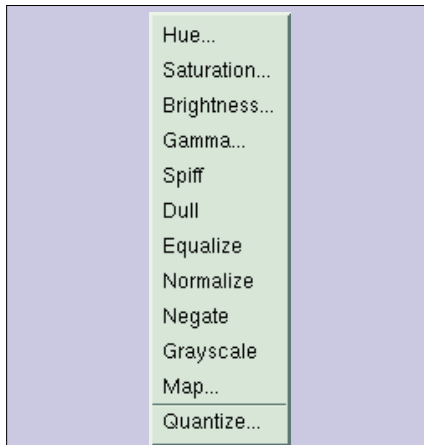

**Figura 5: o xvidcap usa o utilitário** *Display* **para abrir imagens individuais. Ele tem uma série de funções para manipulação de imagens, como o menu** *Enhance,* **com opções para modificar o brilho, valores de gama e saturação.**

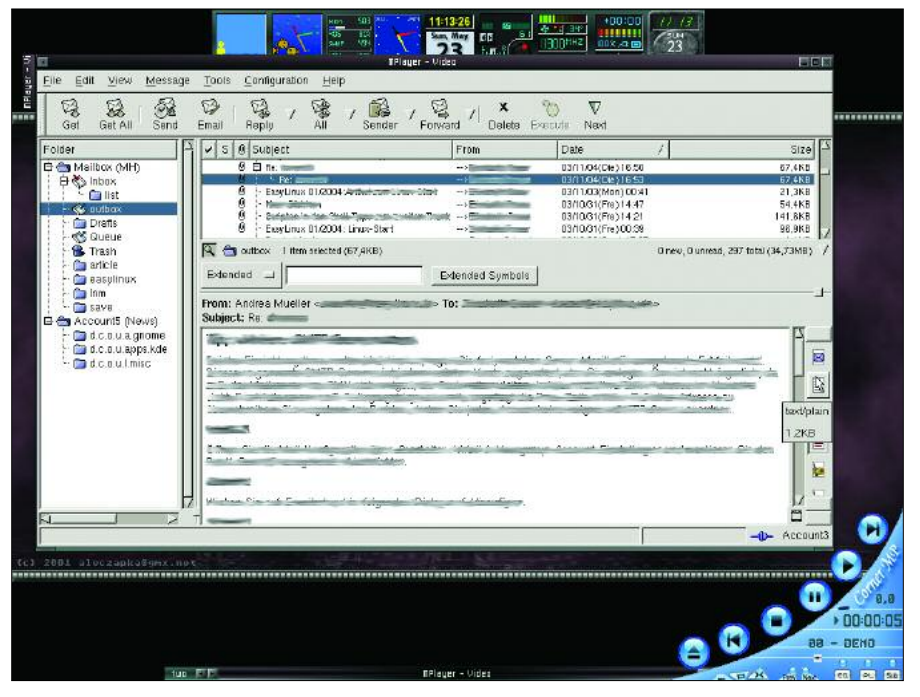

**Figura 4: O MPlayer executando um vídeo criado com o xvidcap sobre leitores de e-mail.**

descobrir que programa deve ser usado para essa tarefa. É aqui que os padrões dos programas gráficos ficam armazenados. O *gvidcap* não honra o *~/.Xdefaults*, então o comando de conversão só funciona para o *xvidcap*. Vamos fazer de conta que você tem uma coleção de imagens no formato PNG, com os nomes baseados em uma cadeia de caracteres como *pic%04d.png* e quer usar o *ffmpeg* para converter essas imagens em um videoclipe MPEG1. Adione a seguinte linha ao arquivo *~/.Xdefaults:*

xvidcap\*mkVideoCommand:ffmpeg 2 -i %s video.mpeg

Ela diz ao *xvidcap* para chamar o *ffmpeg* quando você seleciona o comando *Make Video*. Para que isso funcione, você deve usar o *ffmpeg* propriamente dito, não é possível usar a versão embutida no *xvidcap*. O *xvidcap* substitui a cadeia de caracteres *%s* pelo padrão de nome usados nas imagens individuais, em nosso exemplo *pic%04d.png*. Como o *ffmpeg* reconhece essa nomenclatura, cria arquivos seqüenciais chamados *pic0000.png*, *pic0001.png* e salva o arquivo de saída, *video.mpeg*, sob o diretório atual.

Há uma armadilha ao utilizar o *ffmpeg* para gerar um vídeo a partir de arquivos de imagens individuais. O codificador não sabe lidar com os arquivos *xwd* que o *xvidcap* cria como padrão. O *ffmpeg* utiliza os seguintes formatos de imagem: *pnm*, *pam*, *pgmyuv*, *yuv*, *png*, *jpeg*, e *gif*. O formato PNG é uma boa escolha ao capturar screenshots com o *xvidcap*. Para selecioná-lo, informe a extensão do arquivo como .PNG no item *File pattern* no menu de opções do *xvidcap*.

O caminho mais rápido para o sucesso para diretores amadores é dizer ao *xvidcap* para criar uma saída de vídeo e deixar o processamento de imagens individuais para usuários que estão insatisfeitos com videoclipes medianos e querem modificar o material bruto antes de gerar o videoclipe.

## **INFORMAÇÕES**

- [1] Página oficial do xvidcap:
- *http://sourceforge.net/projects/xvidcap* [2] Projeto ffmpeg:
- *http://ffmpeg.sourceforge.net/*

*Após quase dois anos como jornalista independente,Andrea Mueller agora trabalha como editora para a Linux New Media AG.*

**SO**

**BRE O**

**AU T O R**

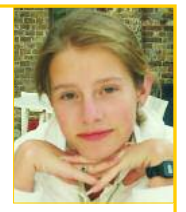

*Quando não está lidando com artigos ou empacotando software para a área de downloads da revista EasyLinux, la gosta de ir além do Linux, e se involve com outros sistemas operacionais, como o QNX, BeOS and NetBSD.*